# **Vista x86 Installation**

## *Installation Instructions*

- Unzip nforce\_vistax86RC1\_english.zip
- Before installing Vista x86, you might find it convenient to place these driver files onto a CD, DVD, or USB flash drive.
- Continue Vista installation until complete.

# *Driver Installation Instructions*

During the course of Vista installation, not all device drivers will be installed. The actual uninstalled device drivers will depend on which nForce system you have. Below is a list of the nForce platforms (by chipset, not marketing name), and a list of drivers not installed during Vista installation.

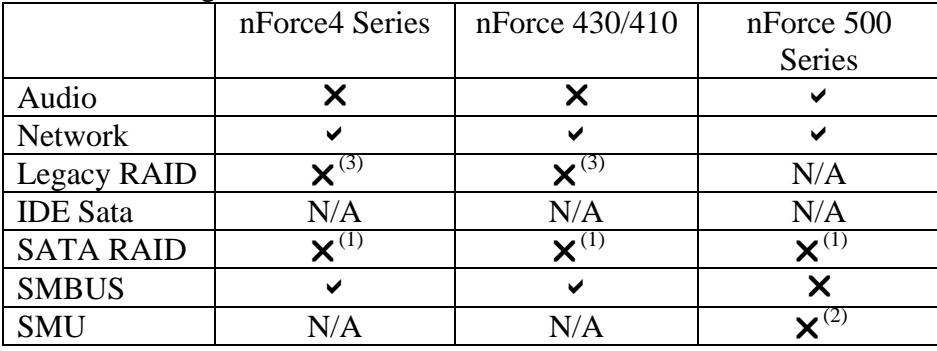

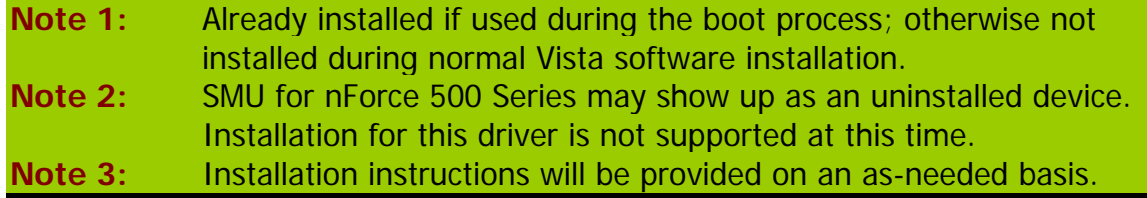

## *Individual Driver Installation Instructions*

Uninstalled device drivers can be found by entering the device manager in the System option of Control Panel. Each uninstalled driver in device manager by a yellow "bang" (exclamation point!). To enter device manager to check for uninstalled rivers, follow these instructions:

- (1) Click "Start"  $\rightarrow$  Control Panel
- (2) If you are not already viewing "Classic View," switch to "Classic View" (upper left corner).
- (3) Click on "System"
- (4) Click on "Device Manager."
- (5) In the Device Manager, each uninstalled device driver will appear with a yellow "!" next to it.

Instructions for installing drivers for each uninstalled device appear below.

### **Device: "MultiMedia Audio Controller"**

- (1) Place the mouse on the "MultiMedia Audio Controller" device and right-click the mouse button.
- (2) Select "Update driver software."
- (3) Select "Browse my computer for driver software."
- (4) Make sure the "Include subdirectories" box is checked.
- (5) Insert the driver CD and click the "Browse" button.
- (6) Located the "Audio" folder in the driver CD. Select the "Audio" folder using the left mouse button.
- (7) Click "Next."
- (8) If you get a message indicating that the publisher could not be verified, click "Install."
- (9) Your driver is now installed. Click "Close" and all of the audio devices in device manager will be filled in.

#### **Device: "SM Bus Controller"**

- (1) Place the mouse on the "SM Bus" device and right-click the mouse button.
- (2) Select "Update driver software."
- (3) Select "Browse my computer for driver software."
- (4) Make sure the "Include subdirectories" box is checked.
- (5) Insert the driver CD and click the "Browse" button.
- (6) Located the "SMBus" folder in the driver CD. Select the "SMBus" folder using the left mouse button.
- (7) Click "Next."
- (8) If you get a message indicating that the publisher could not be verified, click "Install."
- (9) Your driver is now installed. Click "Close."

#### **Device: "Coprocessor"**

- (1) Place the mouse on the "Coprocessor" device and right-click the mouse button. This is the NVIDIA SMU device.
- (2) Select "Update driver software."
- (3) Select "Browse my computer for driver software."
- (4) Make sure the "Include subdirectories" box is checked.
- (5) Insert the driver CD and click the "Browse" button.
- (6) Located the "SMU" folder in the driver CD. Select the "SMU" folder using the left mouse button.
- (7) Click "Next."
- (8) If you get a message indicating that the publisher could not be verified, click "Install."
- (9) Your driver is now installed. Click "Close."

#### **Device: "Unknown Device"**

- (1) Place the mouse on the "Unknown Device" device and right-click the mouse button. This "Unknown Device" is part of the RAID Controller.
- (2) Select "Update driver software."
- (3) Select "Browse my computer for driver software."
- (4) Make sure the "Include subdirectories" box is checked.
- (5) Insert the driver CD and click the "Browse" button.
- (6) Located the "IDE" folder on the driver CD. Select the "IDE" folder using the left mouse button.
- (7) If more than one driver appears, select the driver from \ide\driver\sataraid\nvraid.inf.
- (8) Click "Next."
- (9) If you get a message indicating that the publisher could not be verified, click "Install."
- (10) Your driver is now installed. Click "Close."